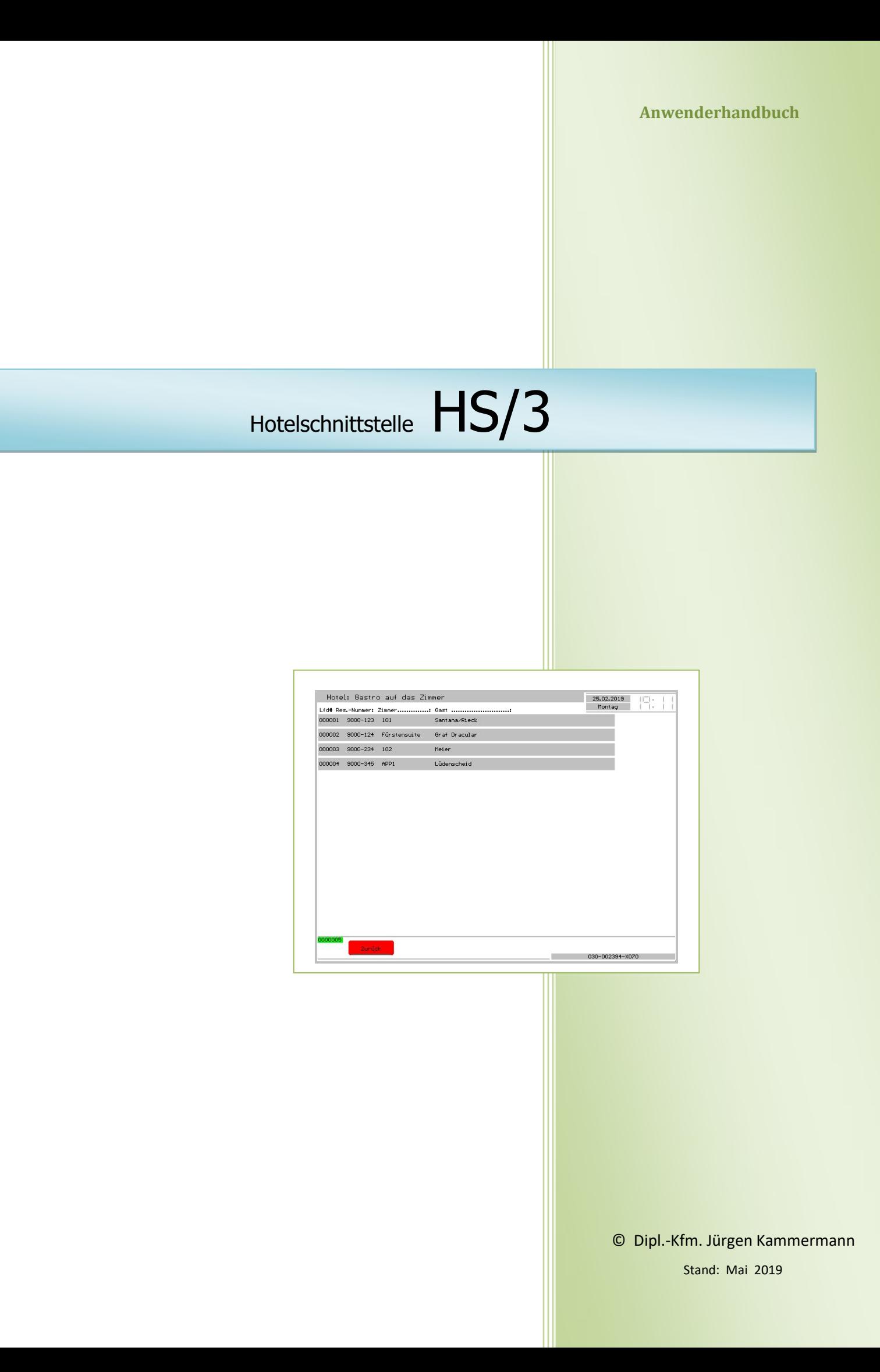

# Inhaltsverzeichnis:

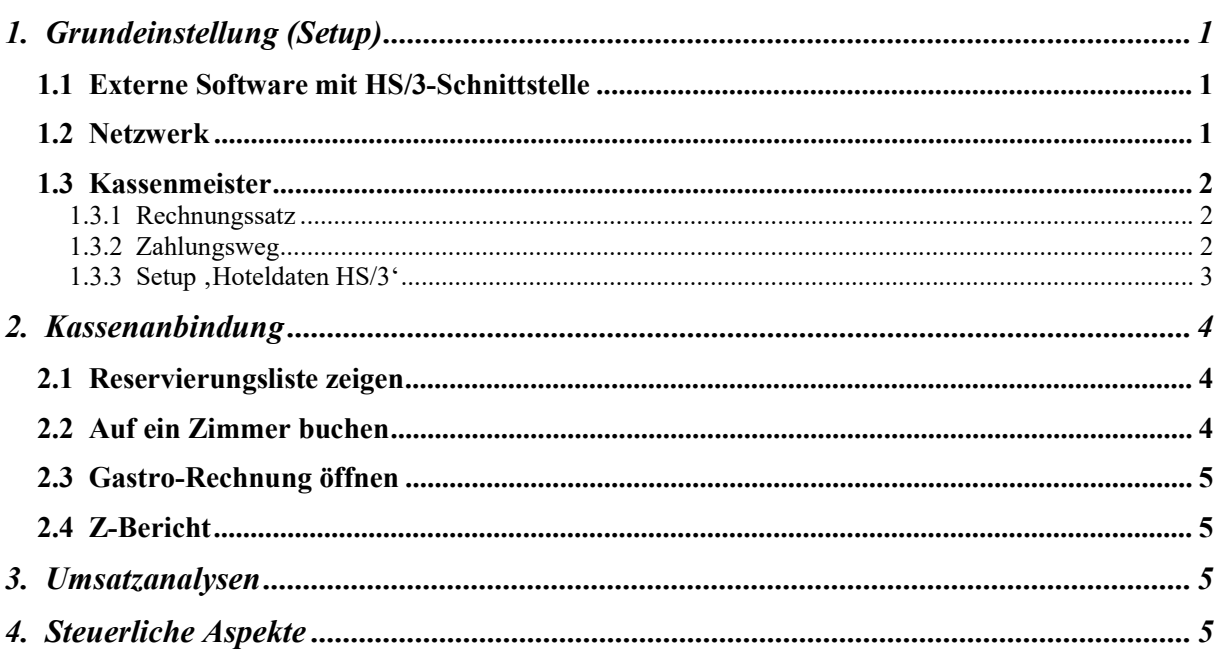

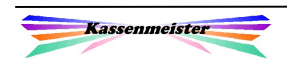

# 1. Grundeinstellung (Setup)

Hinweis:

Die nachfolgenden Beschreibungen sind nur mit dem Zusatzmodul , HS/3' verfügbar.

### 1.1 Externe Software mit HS/3-Schnittstelle

Die Beschreibung der Schnittstelle wurde vom Hersteller des Hotelpakets HS/3 festgelegt. Es hat sich als ein Standard bei vielen anderen Programmherstellern etabliert. Die Kommunikation erfolgt über zwei Dateien mit fest vorgegebener Struktur. Die Zeichen ,: und ," sind Pflichtzeichen und dienen als sogenannte ,Trenner' zwischen den Variablen!

A) Die Datei HS3CASH.OUT hat folgenden Aufbau: "9000-123";"101";"Santana/Rieck" "9000-124";"Fürstensuite";"Graf Dracular" "9000-234";"102";"Meier" "9000-345";"APP1";"Lüdenscheid"

Nach der Reservierungsnummer folgt die Zimmernummer und der Gastname der Hotelreservierung.

B) Die Datei HS3CASH.IN hat folgenden Aufbau:

```
"9000-234";"4";"25.02.2019";"09:02"; 
     "1.00";"221";"Beilagensalat";"19,00";"3,80";"3,80";"EUR";"1";"Kellner" 
"9000-234";"4";"25.02.2019";"09:02"; 
     "1.00";"331";"Großer Salat";"19,00";"8,70";"8,70";"EUR";"1";"Kellner"
```
Im ersten Teil sehen Sie die Reservierungsnummer, die Rechnungsnummer, das Datum und die Uhrzeit der Buchung. Im zweiten Teil sehen Sie die Menge, die Warennummer, die Kurzbezeichnung, den MwSt.-Satz, den Einzel- und Gesamtpreis und das Währungskürzel. Abschließend sehen Sie die Personalnummer und entweder den Kellnernamen der Kasse oder den über das Setup fest vorgegebenen Kellnernamen. Zu jeder Rechnungsposition erzeugt die Kassensoftware eine Zeile. Wie sie zuvor beschrieben wurde.

### 1.2 Netzwerk

Die Basis bildet ein Netzwerk, das Sie mit einem Router realisieren! Sie bestimmen ein Verzeichnis, auf welches das Hotelprogramm und die Kassensoftware zugreifen können.

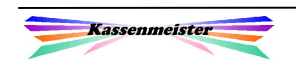

## 1.3 Kassenmeister

### 1.3.1 Rechnungssatz

Sie sollten einen separaten Rechnungssatz für die Datenübergabe aus Hotelprogramm zu generieren. Hier legen Sie das Layout fest; beachten Sie die Anzahl der Drucke. Geben Sie z.B. ein Exemplar dem Gast und eins ins ,Zimmerfach'. Denkbar wäre ein dritter für die Buchhaltung.

#### Hinweis:

Vielleicht schaffen Sie Platz für eine Unterschrift durch den Gast.

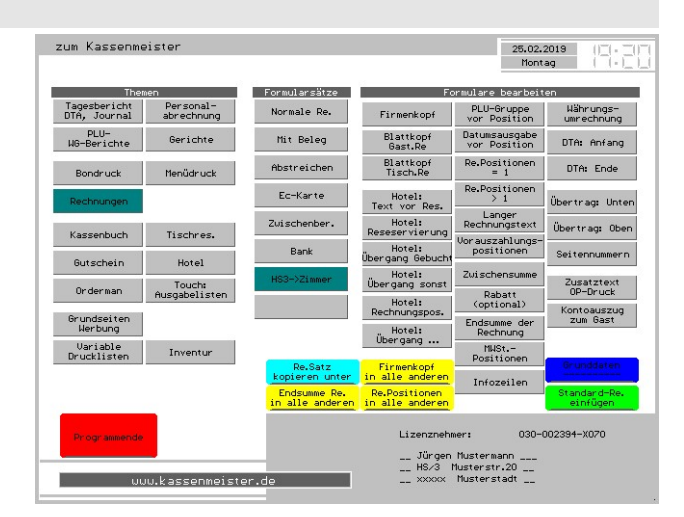

### 1.3.2 Zahlungsweg

Sie legen zuerst einen Zahlungsweg zum Buchen an, den Sie z.B. mit

'Auf Hotelzimmer HS/3' beschreiben. Hinterlegen Sie einen Text, der auf die Zimmerbuchung hinweist!

Diesem Zahlungsweg weisen Sie im 2. Schritt anschließend den zuvor definierten Rechnungssatz zu.

Dieses Vorgehen garantiert, dass Sie mit dem Druck der Rechnung sofort zur Zimmerwahl geführt werden!

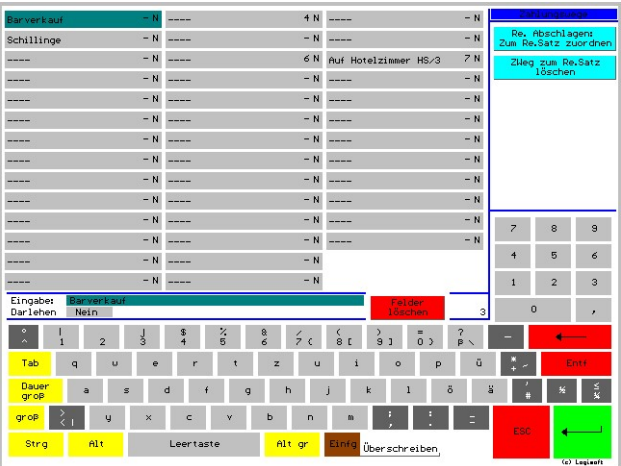

■ Ist das für diese Rechnung falsch, müssen Sie manuell den Zahlungsweg z.B. wieder auf ,Barverkauf' zurücksetzen.

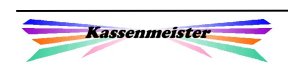

#### 1.3.3 Setup , Hoteldaten HS/3'

Wählen Sie den Button ,Stammdaten' im Kellnercheck. Unter dem Thema ,Hoteldaten' wählen Sie den Button ,HS/3'.

Nachfolgender Bildschirm erscheint.

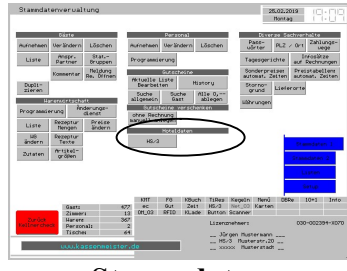

Stammdaten

Sie hinterlegen hier die Parameter zur Schnittstelle.

- 1. Feld, Belegungsdatei<sup>\*</sup>: Pfad und Name der Zimmerliste. HS3CASH.OUT ist dabei Pflicht!
- 2. Feld, Kassenexport-Datei<sup>\*</sup>: In dieser Datei übergibt das Programm jede Rechnungsposition an die Hotelsoftware.
- 3. Feld, Zahlungsweg':

Hier tragen Sie lfd. Nummer des angelegten Zahlungsweges ein.

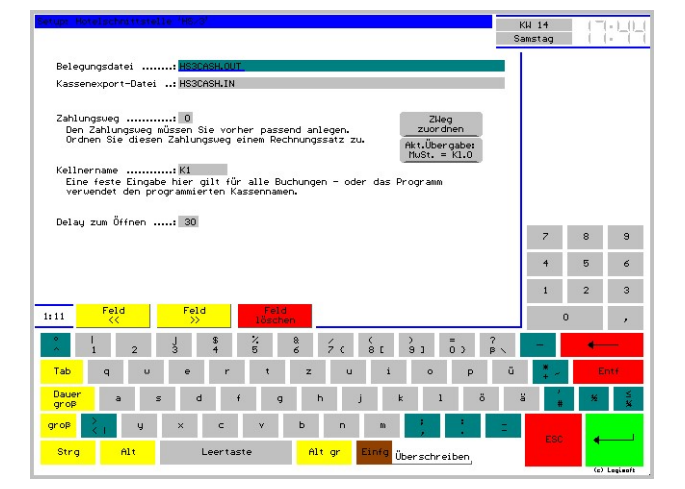

Entweder Sie wissen die Zahl, oder wählen über den Button ,ZWeg zuordnen' den angelegten Zahlungsweg; im letzten Fall trägt das Programm die Lfd.Nr. des gewählten Zahlungswegs ins Feld ein.

4. Feld, Kellnername<sup>\*</sup>:

Sie können den programmierten Kellnernamen aus dem Personalstammsatz ans Hotelprogramm übergeben. Sollten Sie z.B. ,Bediener 1 ...26° hinterlegt haben, können Sie hier eine Zeichenkette angeben, die statt der Kellnernamen gebucht wird.

5. Feld .Delay':

Der Optimale Wert liegt bei 30. Das Programm wartet diese Anzahl an msek, bis zum nächsten Dateizugriff.

6. Button , Akt. Übergabe MwSt.<sup>4</sup>:

Sie setzen hier generell 0,00% oder lassen die gebuchte Klasse bzw. gebuchten Klassen ins Hotelprogramm übernehmen. Beachten Sie, dass Sie den Gastroumsatz nicht doppelt versteuern! Klären Sie bitte diese Frage mit Ihrem Steuerberater.

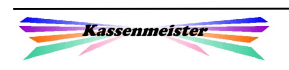

# 2. Kassenanbindung

### 2.1 Reservierungsliste zeigen

In der Rechnungswahl der Kassensoftware zeigt das Programm den Button 'Zimmer'. Wählen Sie diesen, zeigt das Programm die aktuell belegten Zimmer.

Sie können nichts wählen und nur mit 'Zurück' die Liste verlassen! Insbesondere erhalten Sie niemals die aktuelle Hotelrechnung; diese fordern Sie ausschließlich über die Hotelsoftware an!

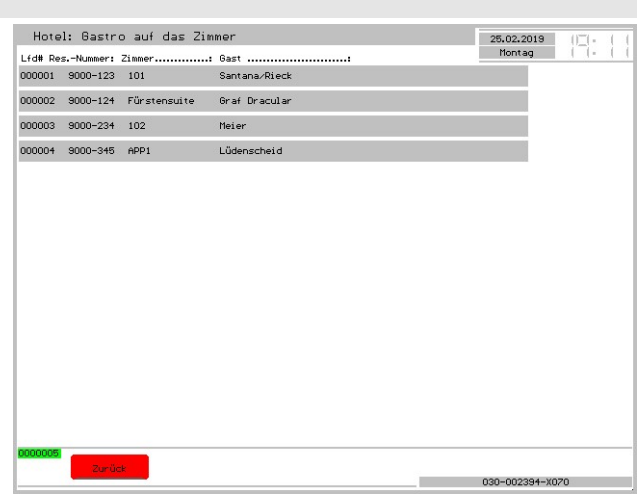

### 2.2 Auf ein Zimmer buchen

Über den Zahlungsweg definieren Sie also die Datenübergabe ans Hotelprogramm.

#### Buchungsvarianten:

- 1. Sie setzen den Zahlungsweg manuell und können anschließen mithilfe jedes Rechnungssatzes die Rechnung abschlagen; somit natürlich auch .ohne Druck'.
- 2. Wenn Sie sich einen Rechnungssatz angelegt haben, wählen Sie diesen Rechnungsbutton. Ohne

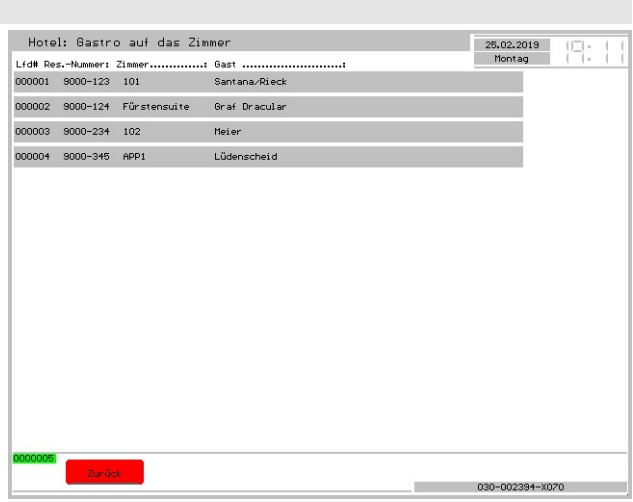

Druck können Sie die Rechnung hier nicht abschlagen. Wollen Sie die zusätzlich erste Variante einsetzen, ist das natürlich auch möglich!

Vor dem Druck der Rechnung erhalten Sie die Liste; hier wählen Sie eine Reservierung aus, indem Sie darauf tippen. Brechen Sie diese Bearbeitung mit ,Zurück' ab, wird auch der Rechnungsdruck abgebrochen und nichts verarbeitet; die Rechnung ist in diesem Fall weiterhin offen!

#### Wichtig:

Haben Sie den Zahlungsweg irrtümlich gesetzt, müssen Sie den Zahlungsweg manuell anpassen!

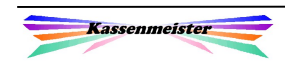

### 2.3 Gastro-Rechnung öffnen

Öffnen Sie eine aufs Hotelprogramm übergeben Rechnung, verbucht das Programm automatisch einen Storno aller Buchungen zur Rechnung! Überlegen Sie sich also bitte genau, ob Sie diesen Arbeitsschritt wirklich ausführen müssen! Wollen Sie die Rechnungspositionen einsehen, wählen Sie bitte über die Cheffunktionen diese Rechnung, ohne zu öffnen!

### 2.4 Z-Bericht

Sie sollten die Zahlungswege und hier vielleicht auch die Umsatzklassen je Zahlungsweg ermitteln lassen! Zu jedem Tag erhalten Sie dann die ans Hotelprogramm übergebenen Umsätze!

## 3. Umsatzanalysen

Spezielle Umsatzanalysen erhalten Sie über die Auswertungen im Statistikprogramm nach den Zahlungswegen. Hier wählen Sie den hinterlegten Zahlungsweg und lassen Sie, z.B. den PLU-Bericht oder auch die Umsätze ermitteln. Eine Hitliste der Zahlungswege bietet das Programm an. Die Tagesberichte erhalten Sie für einen Tag und für ein Tagesintervall.

## 4. Steuerliche Aspekte

Bitte beachten Sie, dass die Kasse nicht mehr erkennt, mit welchem Zahlungsweg (bar oder unbar) das Hotelprogramm die Gesamtrechnung (Hotel und Gastro) abwickelt.

Bitte verständigen Sie sich mit Ihrem Steuerberater, wie Sie mit den ans Hotelprogramm übergeben Daten verfahren. Eine Doppelbesteuerung und auch 'keine Besteuerung' müssen Sie in Ihrer Verarbeitung ausschließen!

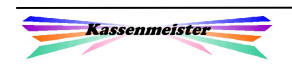